## **Como verificar a versão do sistema operacional Windows (2 opções):**

*a)* Pressione as teclas **Winkey** (Logotipo do Windows) + **Pause Break**.

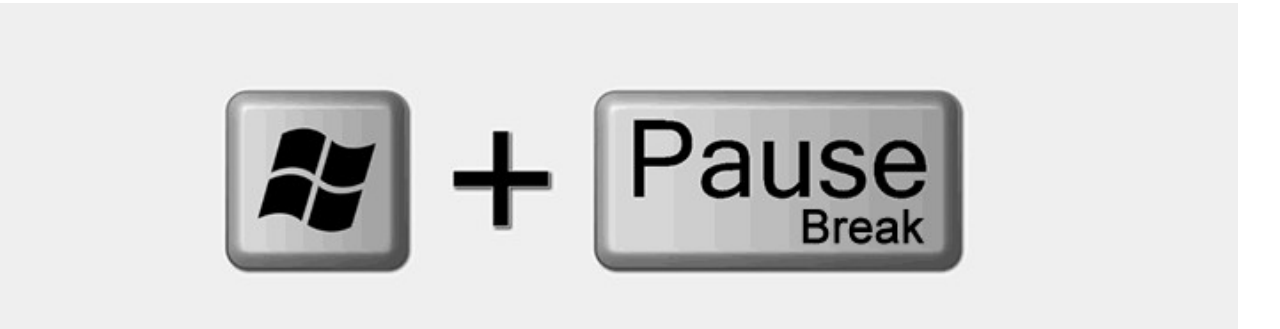

Imediatamente, a janela Sistema será aberta com todas as informações básicas sobre o computador.

Observe na seção Sistema, opção Tipo de sistema, lá estará a informação sobre qual é a arquitetura do sistema operacional.

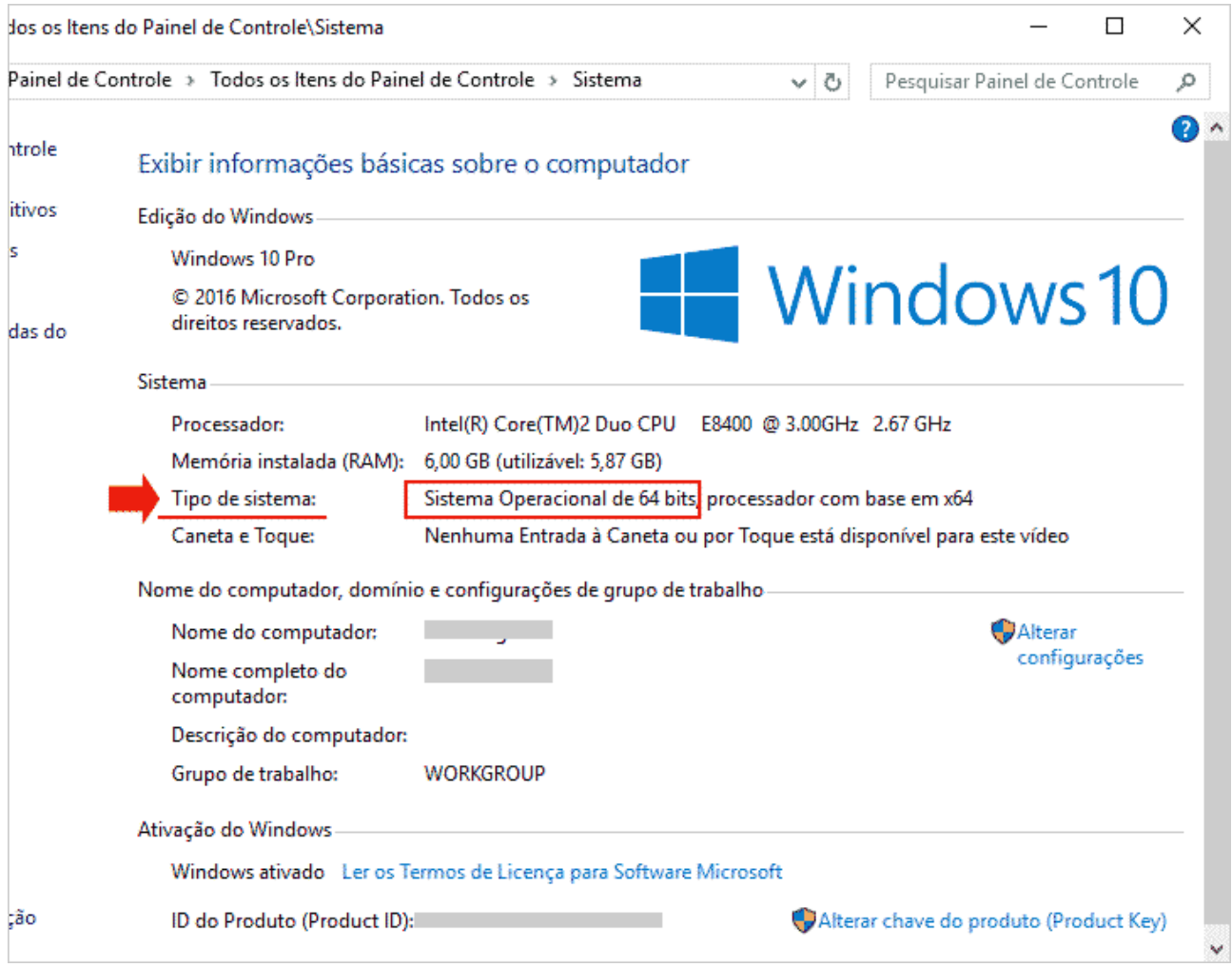

ou

*b)* clique com o botão **direito** do mouse sobre o botão iniciar e, em seguida, no menu de contexto, clique na opção **Sistema**.

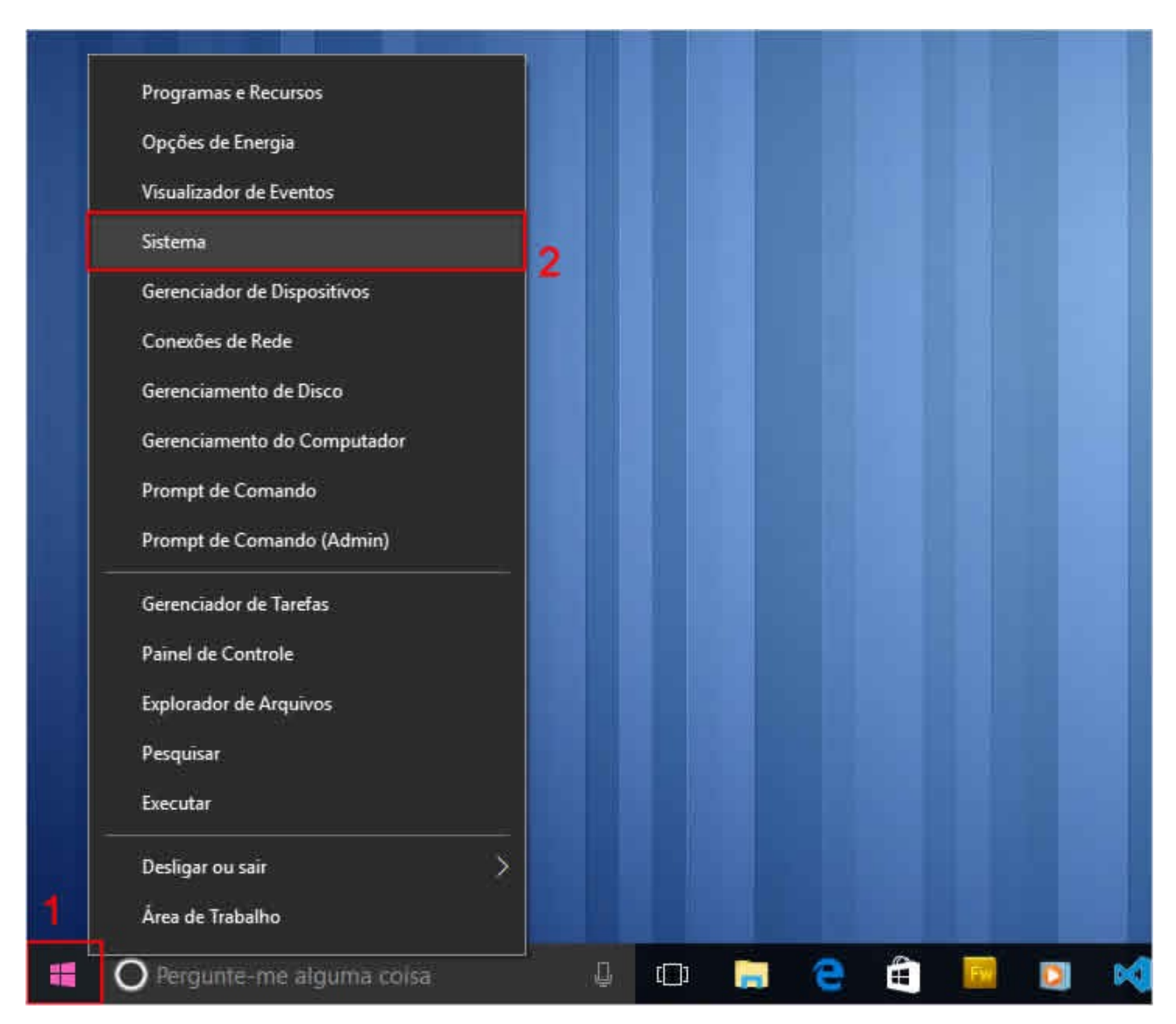

A Janela Sistema será aberta com todas as informações básicas sobre o computador. Procure a opção **Tipo de sistema** e verifique qual é a arquitetura do sistema operacional.